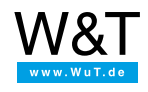

Application for the Web-IO Digital:

# **The Web-IO as FTP data logger**

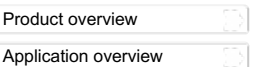

Often records of technical process events are required, such as:

- When was a door opened, and when was it closed again?
- How often was the beam of a photoelectric sensor interrupted during a particular time interval?
- How long did a motor run?

Increasingly stringent quality requirements demand increasingly precise operational data acquisition. But even independent retail establishments are becoming more interested in recording and evaluating data on customer frequency.

With the Web-IO Digital you can write such data to a file along with a time stamp using FTP (File Transfer Protocol).

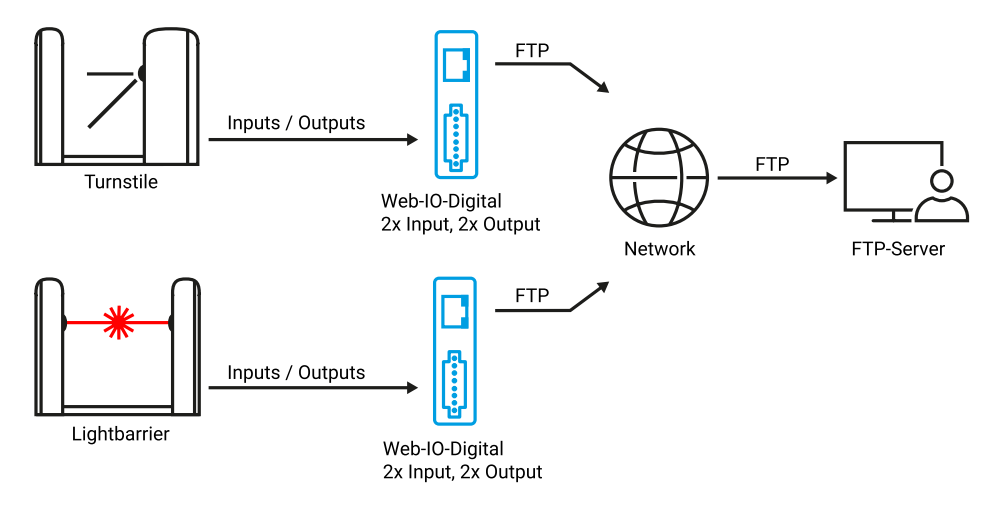

The following example shows the steps needed to acquire visitor numbers at a department store entry.

# **Preparations**

- Provide power to the Web-IO and [connect](https://www.wut.de/e-5763w-99-apus-000.php) the IOs
- [Connect](https://www.wut.de/e-5763w-98-apus-000.php) the Web-IO to the network
- Assign IP [addresses](https://www.wut.de/e-5763w-92-apus-000.php)

# **Configure Web-IO for FTP and create actions for writing to file**

For the browser to have access, the Web-IO must already have an IP [address](https://www.wut.de/e-5763w-92-apus-000.php).

To change the configuration of the Web-IO you first need to obtain the necessary access rights by entering the administrator password.

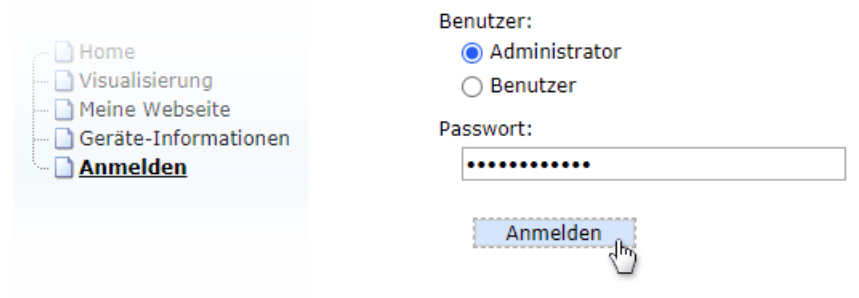

First check whether all the IP parameters are correctly configured. Especially when the FTP server is addressed using a host name it is important that both the gateway and the DNS server are entered. To do this, in the menu tree select *Basic settings >> Network* and there *Basic network settings*.

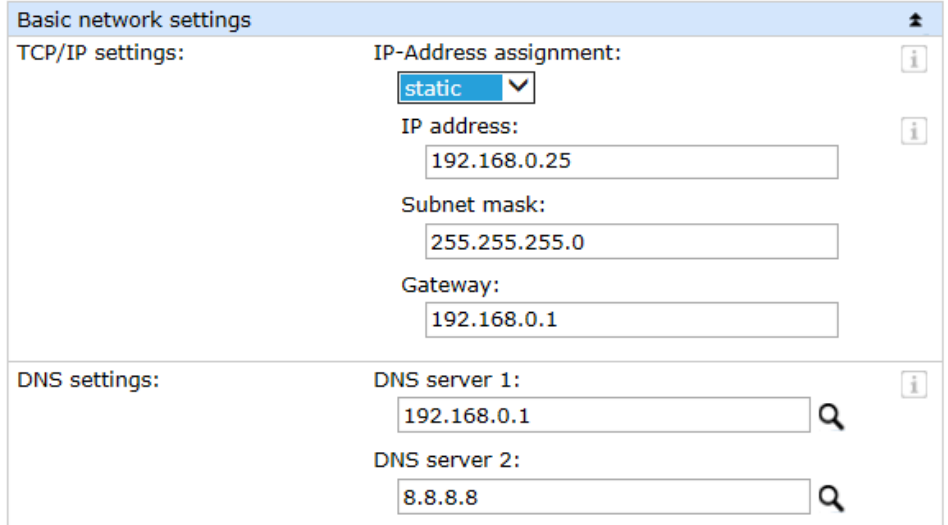

All the configuration changes must be confirmed using the*Apply* button.

To configure FTP access to to the menu tree and select*Communication channels >> FTP*.

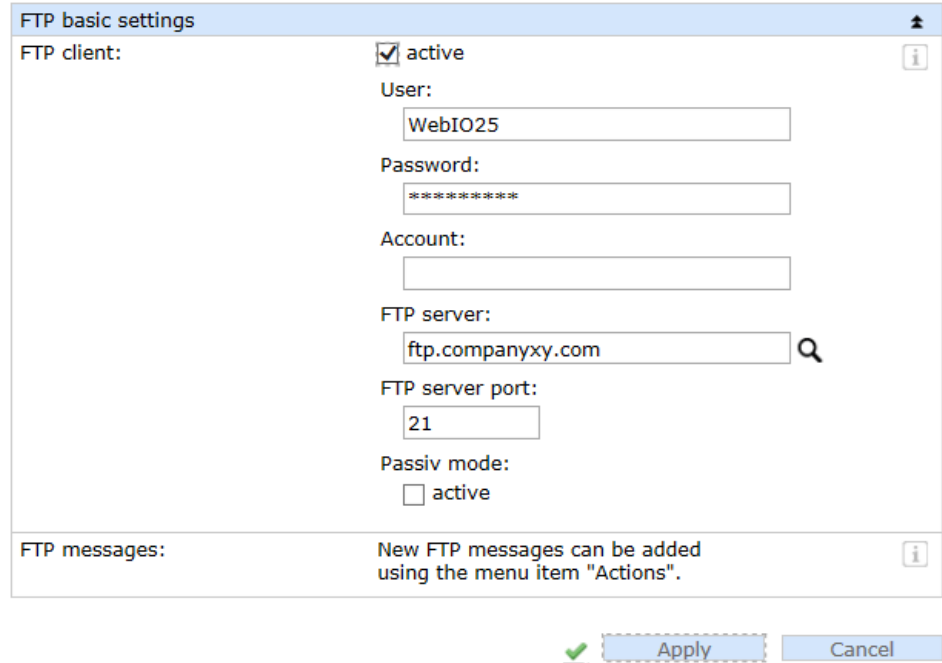

- Enter the access data for the FTP server.
- In the menu tree click on*Actions* and then on the*Add* button.

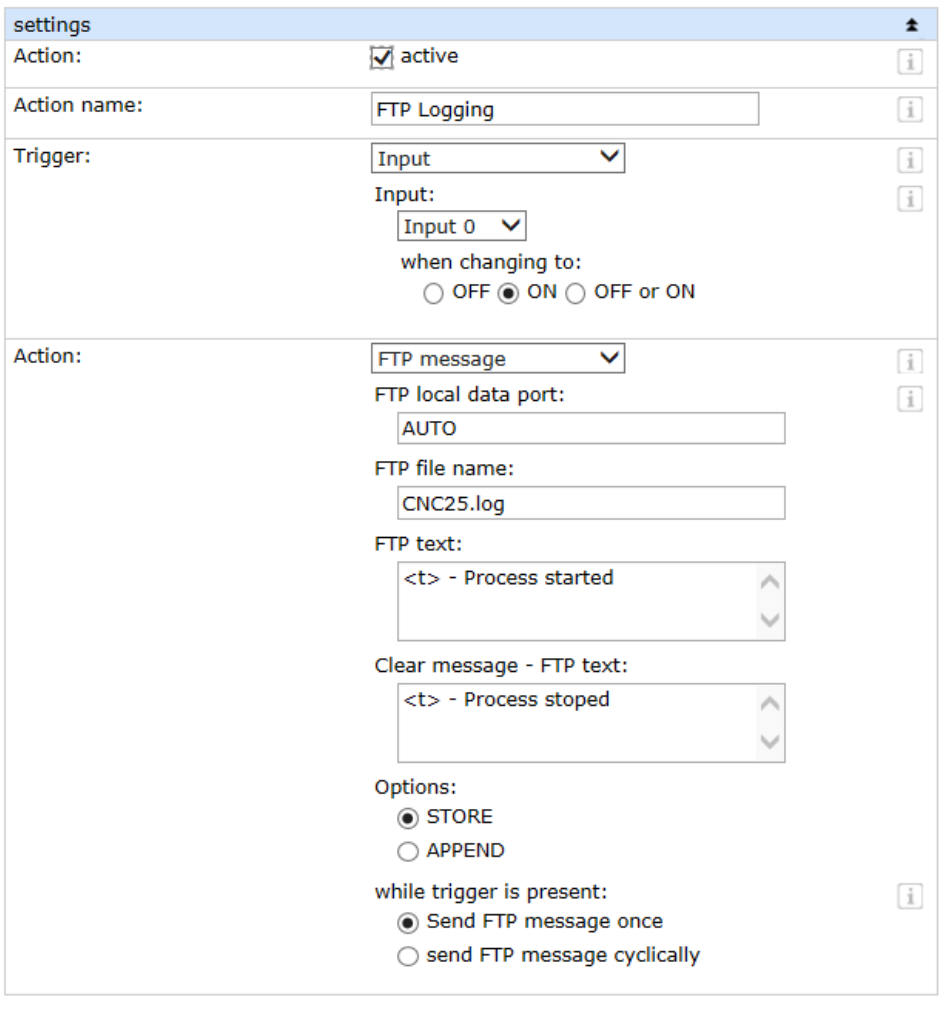

- Assign a meaningful name for your action and select the*trigger* for writing using FTP.
- As the *action* select *FTP Message* and configure *FTP file name* and *FTP text* (if needed also for the *Clear message*). In the *FTP text* move the cursor to the end of the line by pressing the Enter key. Now each entry in the file will be in its own line. The <t> tag is replaced with date and time when writing to the file.

مہ

Apply

Cancel

Once these steps are completed, any changes in the connected switching states are collected in one or more files chronologically.

## **You don't have a Web-IO yet but would like to try the example out sometime?**

No problem: We will be glad to send you a unit at no charge for 30 days. Simply fill out the sample order form and we will ship the Web-IO on open invoice for testing. If you return the device within 30 days, we will cancel the invoice.

### To the [Web-IOs](https://www.wut.de/e-50www-10-inus-000.php)

**Are you still uncertain which Web-IO is best for your needs?** Our qualified team of engineers will be glad to assist you. You can reach us by telephone at +49 [202/2680-110](tel: +492022680110) or by email at [info@wut.de](mailto:info@wut.de).

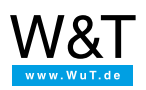

### We are available to you in person:

Wiesemann & Theis GmbH Porschestr. 12 42279 Wuppertal Phone: +49 [202/2680-110](tel:+492022680110) (Mon.-Fri. 8 a.m. to 5 p.m.) Fax: +49 202/2680-265 [info@wut.de](mailto:info@wut.de)

© Wiesemann & Theis GmbH, subject to mistakes and changes: Since we can make mistakes, none of our statements should be applied without verification. Please let us know of any errors or misunderstandings you find so that we can become aware of and eliminate them.

Data [Privacy](https://www.wut.de/e-wwwww-ds-rdus-000.php)